## 云服务器备份

# 最佳实践

文档版本 01 发布日期 2018-09-27

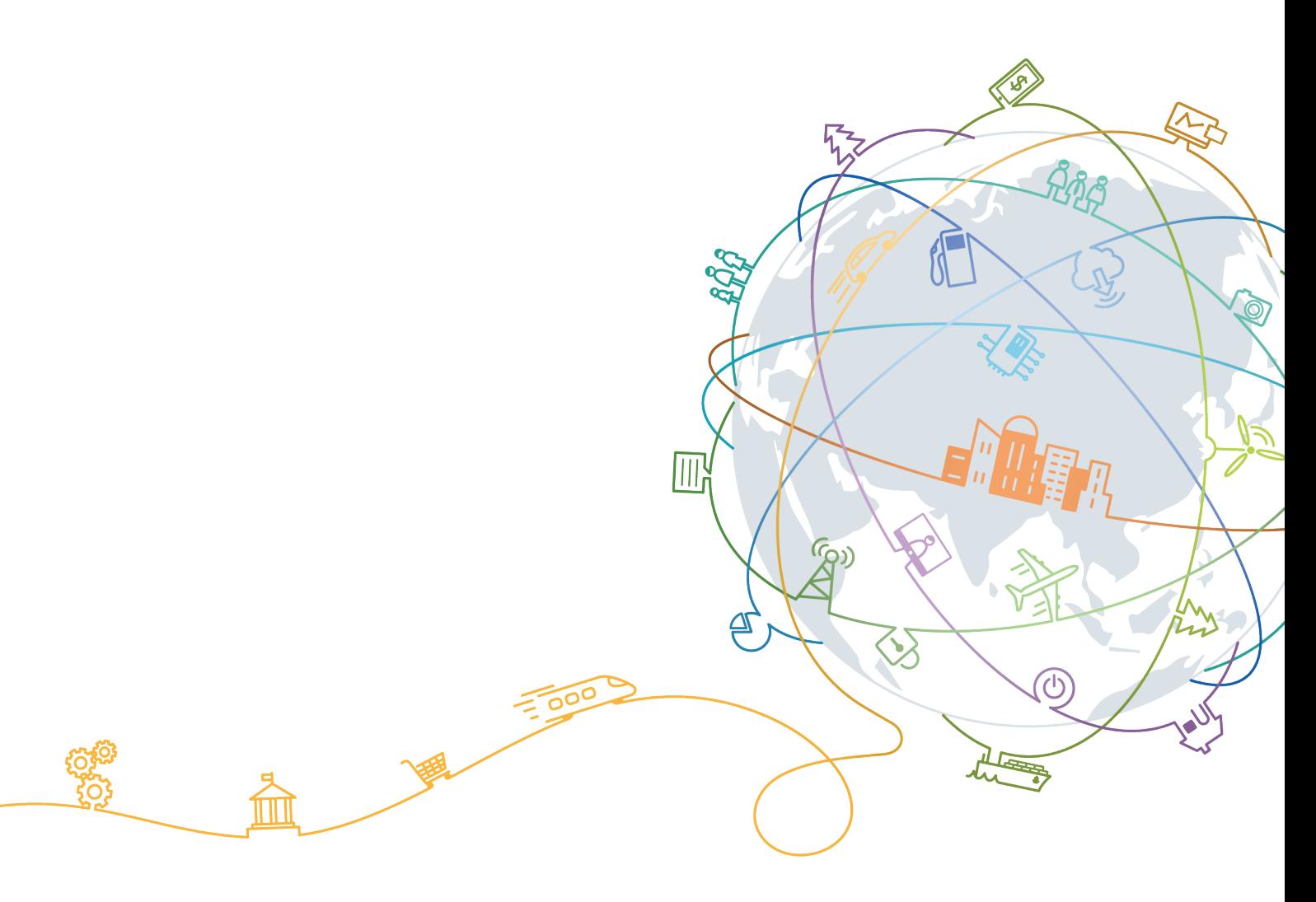

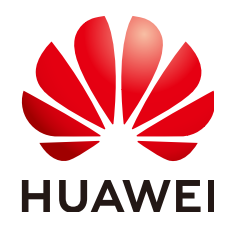

#### 版权所有 **©** 华为技术有限公司 **2020**。 保留一切权利。

非经本公司书面许可,任何单位和个人不得擅自摘抄、复制本文档内容的部分或全部,并不得以任何形式传 播。

#### 商标声明

**、<br>HUAWE和其他华为商标均为华为技术有限公司的商标。** 本文档提及的其他所有商标或注册商标,由各自的所有人拥有。

#### 注意

您购买的产品、服务或特性等应受华为公司商业合同和条款的约束,本文档中描述的全部或部分产品、服务或 特性可能不在您的购买或使用范围之内。除非合同另有约定,华为公司对本文档内容不做任何明示或默示的声 明或保证。

由于产品版本升级或其他原因,本文档内容会不定期进行更新。除非另有约定,本文档仅作为使用指导,本文 档中的所有陈述、信息和建议不构成任何明示或暗示的担保。

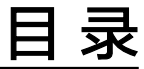

目录

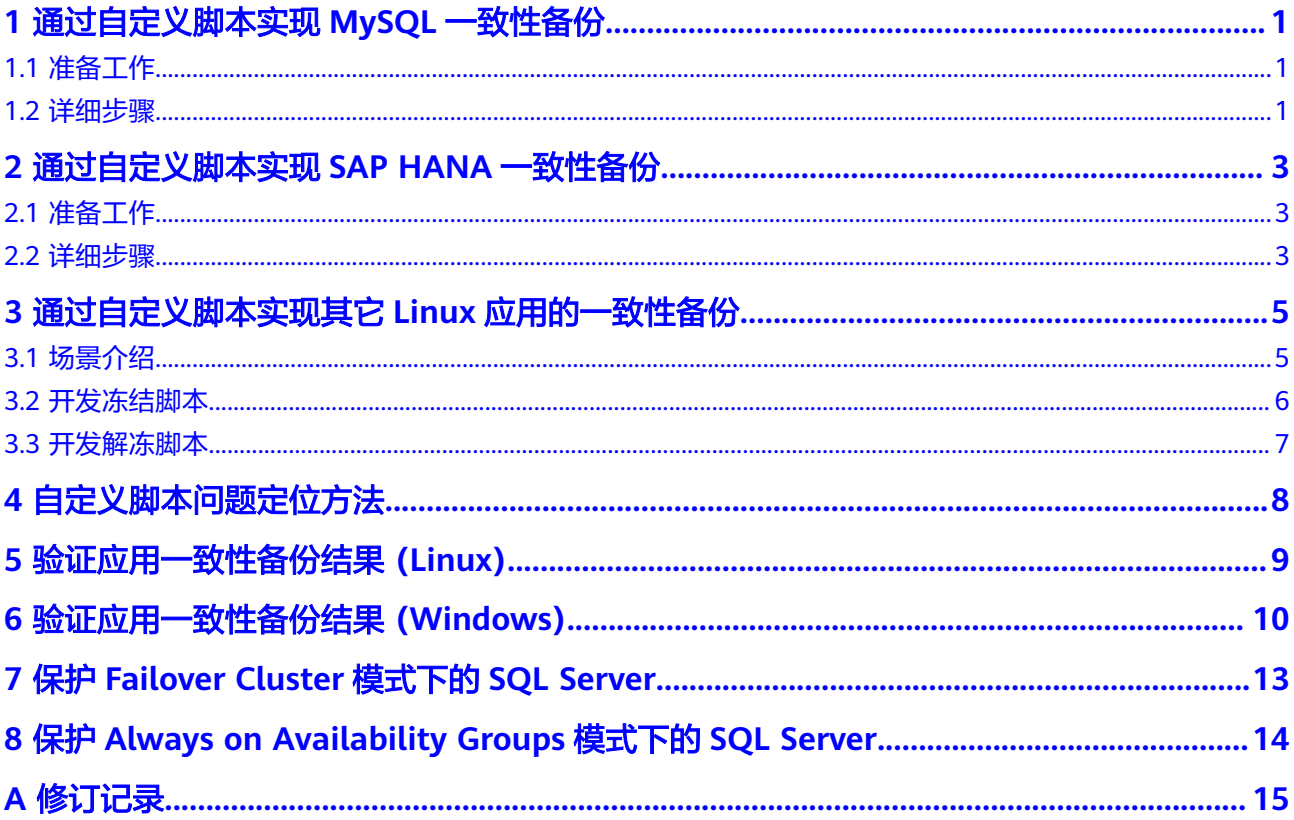

# <span id="page-3-0"></span>**1** 通过自定义脚本实现 **MySQL** 一致性备份

## **1.1** 准备工作

本章节以SuSE 11 SP3操作系统下MySQL 5.5单机版为例,介绍如何通过自定义脚本来 冻结、解冻MySQL数据库,以实现对于MySQL数据库的应用一致性备份。

#### 场景介绍

某企业购买了云服务器,并在云服务器中安装了MySQL 5.5数据库用于存放业务数 据。随着数据量的增加,之前的崩溃一致性保护已经满足不了RTO、RPO的要求,决 定采用应用一致性备份,减小RTO与RPO。

#### 数据准备

#### 表 **1-1** 数据准备

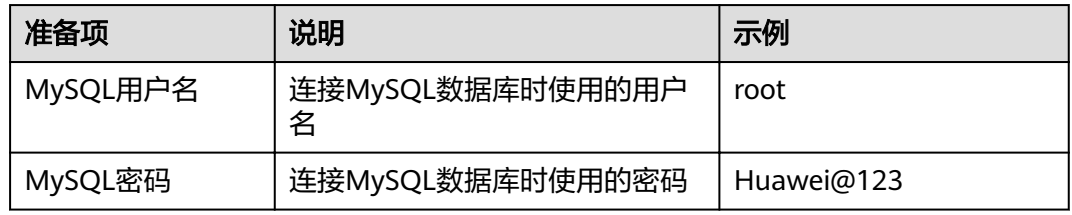

### **1.2** 详细步骤

步骤**1** 加密MySQL密码,供自定义脚本使用

- 1. 登录MySQL服务器,输入**cd /home/rdadmin/Agent/bin/** ,进入Agent目录。
- 2. 执行/home/rdadmin/Agent/bin/agentcli encpwd,回显如下: Enter password: 输入MySQL密码,并按"Enter",屏幕上就会打印出加密后的密码,将其拷贝到 剪贴板中。
- 步骤2 执行cd /home/rdadmin/Agent/bin/thirdparty/ebk\_user, 进入自定义脚本目录, 然后执行**vi mysql\_freeze.sh**,打开MySQL示例冻结脚本。

将下图所示的**MYSQL\_USER**与**MYSQL\_PASSWORD**修改为实际值,其中 **MYSQL\_PASSWORD**为[步骤](#page-3-0)**1**的屏幕输出。

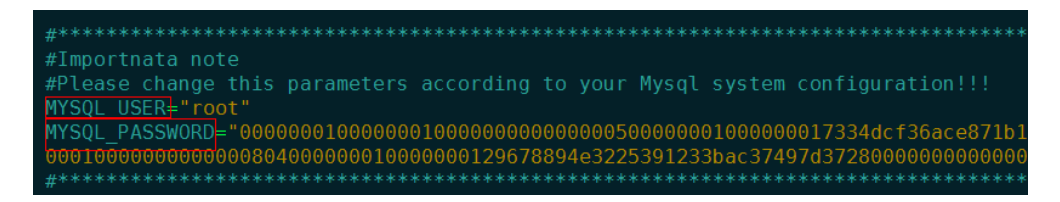

也可以使用sed命令来直接进行修改:

**sed -i 's/^MYSQL\_PASSWORD=.\*/MYSQL\_PASSWORD="XXX"/' mysql\_freeze.sh mysql\_unfreeze.sh** ,其中**XXX**为步骤1中打印出的密码。

此操作会同时修改冻结解冻脚本,所以无需再执行步骤3。

步骤**3** 执行**vi mysql\_unfreeze.sh**,打开MySQL示例解冻脚本,修改此脚本中的用户名和密 码。

**mysql\_unfreeze.sh**与**mysql\_freeze.sh**脚本实现了基本的数据库冻结与解冻操作,如 果你在冻结、解冻时有其它额外步骤需要执行,可以自行在其中进行修改。详细说明 请参见 [通过自定义脚本实现其它](#page-7-0)**Linux**应用的一致性备份。

#### 注意

MySQL的冻结是通过FLUSH TABLES WITH READ LOCK指令来实现的,此指令不会触 发bin log刷盘操作,如果开启了bin log, 且sync\_binlog参数不为1, 则可能出现保存 的备份映像中部分SQL操作未记录到bin log的情况, 如果bin log也需要完整保护, 请 设置sync\_binlog=1。

# <span id="page-5-0"></span>**2** 通过自定义脚本实现 **SAP HANA** 一致性备份

### **2.1** 准备工作

本章节以 SuSE 11 SP4 for SAP操作系统下HANA 2.0单机版为例,介绍如何通过自定 义脚本来冻结、解冻HANA数据库,以实现对HANA数据库的应用一致性备份。

#### 场景介绍

某企业购买了云服务器,并在上面安装了HANA 2.0单机版数据库,用于存放业务数 据,随着数据量的增加,之前的崩溃一致性保护已经满足不了RTO、RPO的要求,决 定采用应用一致性备份,减小RTO与RPO。

#### 表 **2-1** 数据准备

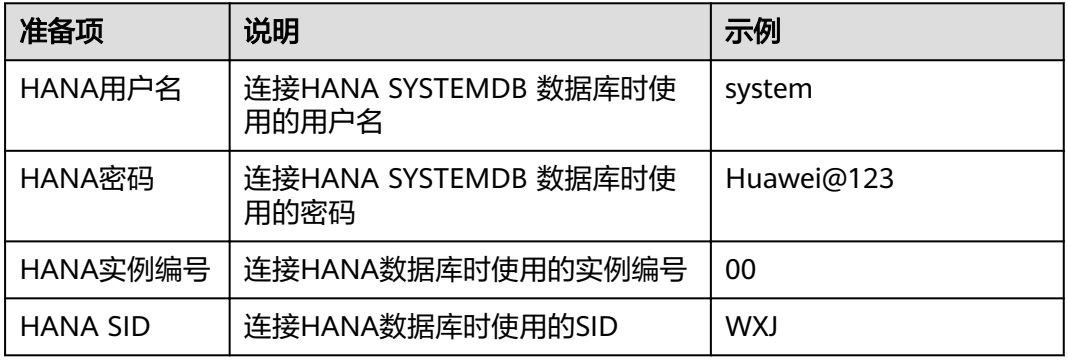

### **2.2** 详细步骤

步骤**1** 加密HANA用户密码,供自定义脚本使用

- 1. 登录HANA服务器,输入cd /home/rdadmin/Agent/bin/,进入Agent目录。
- 2. 执行/home/rdadmin/Agent/bin/agentcli encpwd,回显如下: Enter password:

输入HANA用户的密码,并按"Enter",屏幕上就会打印出加密后的密码,将其 拷贝到剪贴板中。

执行**cd /home/rdadmin/Agent/bin/thirdparty/ebk\_user** ,进入自定义脚本目 录,执行vi hana freeze.sh, 打开HANA示例冻结脚本。

#### 步骤**2** 将下图所示的**HANA\_USER HANA\_PASSWORD INSTANCE\_NUMBER DB\_SID**修改 为实际值,其中**HANA\_PASSWORD** 为步骤1的屏幕输出。

#Importnata note #Please change this parameters according to your HANA system configuration!!! HANA\_USER="system" INSTANCE NUMBER="00" DB SID="WXJ"

也可以使用sed命令来直接进行修改:

**sed -i 's/^HANA\_USER=.\*/HANA\_USER="XXX"/' hana\_freeze.sh hana\_unfreeze.sh** ,其中**XXX**为数据库用户名。

**sed -i 's/^HANA\_PASSWORD=.\*/HANA\_PASSWORD="XXX"/' hana\_freeze.sh hana\_unfreeze.sh** ,其中XXX为步骤1中打印出的密码。

**sed -i 's/^INSTANCE\_NUMBER=.\*/INSTANCE\_NUMBER="XXX"/' hana\_freeze.sh hana\_unfreeze.sh** ,其中XXX为数据库实例编号。

**sed -i 's/^DB\_SID=.\*/DB\_SID="XXX"/' hana\_freeze.sh hana\_unfreeze.sh** ,其中 **XXX**为数据库SID。

此操作会同时修改冻结解冻脚本,所以无需再执行步骤**3**。

步骤**3** 执行**vi hana\_unfreeze.sh** ,打开HANA示例解冻脚本,修改此脚本中的用户名、密 码、实例编号与SID

**hana\_freeze.sh**与**hana\_unfreeze.sh**脚本实现了基本的数据库冻结与解冻操作,如果 你在冻结、解冻时有其它额外步骤需要执行,可以自行在其中进行修改。详细说明请 参见 [通过自定义脚本实现其它](#page-7-0)**Linux**应用的一致性备份

#### 警告

冻结SAP HANA数据库时,按照SAP官方建议,需要冻结Data卷的XFS文件系统,否则 可能出现数据不一致的问题。在此示例脚本中,将会查询出HANA使用的Data卷挂载 点,并用xfs\_freeze 命令进行冻结。

如果HANA系统未按照SAP官方建议使用一个独立分区来存放Data卷数据,而是与系统 卷共用一个分区,则请修改**hana\_freeze.sh**脚本,注释掉xfs\_freeze相关行,防止整个 系统都被冻结,但此时可能出现备份数据不一致的问题。

# <span id="page-7-0"></span>**3** 通过自定义脚本实现其它 **Linux** 应用的一致 性备

# **3.1** 场景介绍

在Linux下,如果有其它应用需要一致性备份,可以编写自己的冻结、解冻脚本,来实 现应用的保护。自定义脚本需放置在**/home/rdadmin/Agent/bin/thirdparty/ ebk\_user**目录中,供Agent在备份过程中调用。

下面以一个虚构的应用appexample为例,来进行说明。

appexample是一款新的数据库,它对外提供了appexample -freeze与appexample unfreeze两个命令来实现冻结与解冻。

用户需要开发自己的appexample\_freeze.sh与appexample\_unfreeze.sh脚本,供备份 Agent调用以实现一致性备份。在备份过程中,会先调用appexample\_freeze.sh脚本来 冻结IO,冻结成功后,会进行磁盘的一致性快照激活,保证备份的数据是一致性的, 最后再调用appexample\_unfreeze.sh脚本解冻IO。

整体流程如图**[3-1](#page-8-0)**所示:

#### 图 3-1 应用一致性备份流程图

<span id="page-8-0"></span>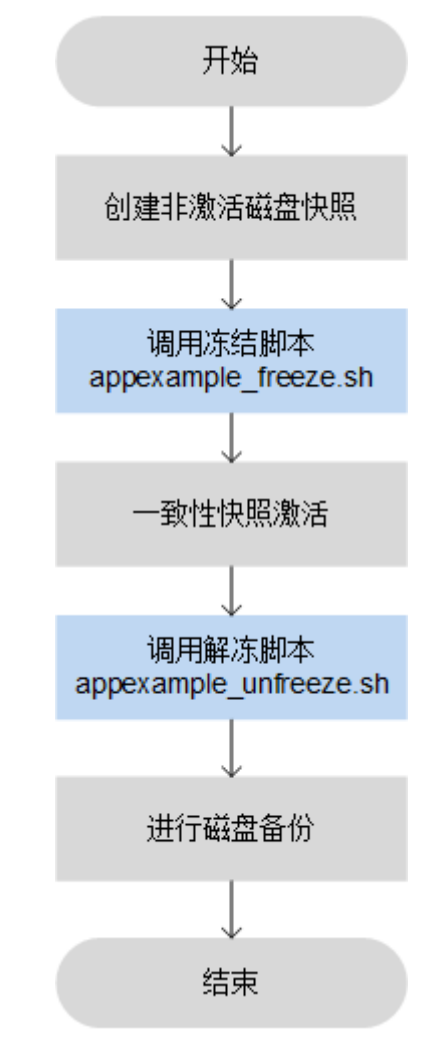

### 3.2 开发冻结脚本

appexample freeze.sh示例如下:

```
#!/bin/sh
AGENT_ROOT_PATH=$1 #Agent程序调用脚本时,传入的的根目录,日志函数等会使用此变量,请不要改名
#结果处理函数,用于将结果写入到文件中,供脚本调用者获取返回值。
#入参 $1:0表示成功, 1表示失败
#无返回值
#RESULT_FILE在agent_func.sh中进行了定义
function ExitWithResult()
 Log "[INFO]:Freeze result is $1."
 echo $1 > $RESULT FILE}
 chmod 666 ${RESULT_FILE}
 exit $1
function Main()
₹
 Log "[INFO]: Begin to freeze appexample."
 ---<br>#查找appexample是否存在,如果appexample不存在,则返回0,退出
 #在冻结IO步骤中,Agent程序会依次调用每个冻结脚本,如果一个失败,总体就会失败。所以为了防止干扰
```

```
其他程序的冻结过程, 找不到appexample时, 应返回0
  which appexample
  if [ $? -ne 0 ]
  then
      Log "[INFO]:appexample is not installed."
      ExitWithResult 0
  fi
  #调用实际的冻结命令
  appexample -freeze
  if [ $? -ne 0 ]
  then
      Log "[INFO]:appexample freeze failed."
      #冻结失败,记录结果并退出
      ExitWithResult 1
  fi
  Log "[INFO]:Freeze appexample success."
  #冻结成功, 记录结果并退出
  ExitWithResult 0
Main
```
### 3.3 开发解冻脚本

appexample\_unfreeze.sh示例如下:

```
#l/hin/sh
AGENT_ROOT_PATH=$1 #Agent程序调用脚本时,传入的的根目录,日志函数等会使用此变量,请不要改名
#结果处理函数,用于将结果写入到文件中,供脚本调用者获取返回值。
#入参 $1:0表示成功, 1表示失败
#无返回值
#XESULT_FILE在agent_func.sh中进行了定义<br>function ExitWithResult()
 Log "[INFO]:Freeze result is $1."
 echo $1 > ${RESULT FILE}
 chmod 666 ${RESULT_FILE}
 exit $1
function Main()
₹
 Log "[INFO]: Begin to freeze appexample."
 #查找appexample是否存在,如果appexample不存在,则返回0,退出
 #在解冻IO步骤中,Agent程序会依次调用每个解冻脚本,如果一个失败,总体就会失败。所以为了防止干扰
其他程序的解冻过程, 找不到appexample时, 应返回0
 which appexample
 if [ $? -ne 0 ]
 then
     Log "[INFO]:appexample is not installed."
     ExitWithResult 0
 fi
 #调用实际的解冻命令
 appexample -unfreeze
 if [ $? -ne 0 ]then
    Log "[INFO]:appexample freeze failed."
   #解冻失败,记录结果并退出
    FxitWithResult 1
 fi
 Log "[INFO]:Freeze appexample. success"
 #解冻成功,记录结果并退出
 ExitWithResult 0
Main
```
<span id="page-10-0"></span>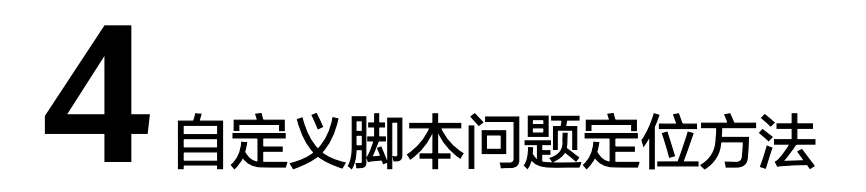

如果自定义脚本存在缺陷,可能导致应用一致性备份失败,此时可以打开**/home/ rdadmin/Agent/log/thirdparty.log**,查看日志进行定位。

图**4-1**为一个冻结MySQL数据库失败时的日志样例

图 **4-1** 日志示例

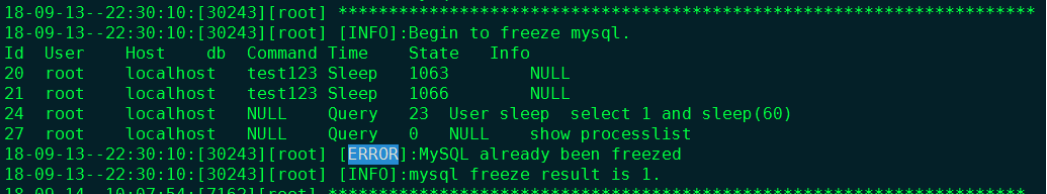

第一列 **18-09-13--22:30:10** 为日志记录时间

第二列 **[30243]** 为脚本的PID编号

第三列 **[root]** 为脚本的执行用户

第四列 **[INFO]** 或 **[ERROR]** 为日志级别

一般脚本调用失败时,打开日志文件,找到相应时间点的ERROR即可初步确定问题原 因。例如图**4-1**中的错误就是因为MySQL已经处于冻结状态,再次冻结,就会出错。

# <span id="page-11-0"></span>**5** 验证应用一致性备份结果 **(Linux)**

使用自定义脚本实现应用一致性备份完成后,可以通过如下操作验证应用一致性备份 结果是否成功。本章节以MY SQL数据库为例进行验证。

- 步骤**1** 登录MY SQL数据库,创建新的数据库。
- 步骤**2** 创建数据库成功后,创建存储过程,可以参考图**5-1**。

#### 图 **5-1** 创建存储过程

**DELIMITER //** CREATE DEFINER='root'@'localhost' PROCEDURE 'test\_insert\_xuwei3'() **BEGIN** declare i int: declare v float:  $set i = 0$ : while i < 10000000 do select RAND()\*100 into v; insert into xuwei1 test values(i, 'xxxxxx', now());  $set i = i+1$ : end while: **END**  $^{\prime\prime}$ **DELIMITER:** 

- 步骤**3** 进入云服务器备份控制台,对目标弹性云服务器创建应用一致性备份,并勾选应用一 致性备份。
- 步骤**4** 待备份完成后,进入/home/rdadmin/Agent/log/rdagent.log,查看冻结、解冻日志, 确定冻结解冻时间。
- 步骤**5** 使用新创建的应用一致性备份恢复目标弹性云服务器。恢复成功后,登录云服务器和 数据库,查看表中最后一条插入数据对应的时间。
- 步骤**6** 对比步骤**5**日志显示的VSS冻结成功时间和步骤**4**的时间。冻结成功之前会停止插入数 据,所以步骤**5**的时间比步骤**4**早。若步骤**5**的时间比步骤**4**早,则表示引用一致性备份 成功。

# <span id="page-12-0"></span>**6** 验证应用一致性备份结果 **(Windows)**

使用自定义脚本实现应用一致性备份完成后,可以通过如下操作验证应用一致性备份 结果是否成功。本章节以SQL\_SERVER数据库为例进行验证。

#### 操作步骤

步骤**1** 登录SQL\_SERVER数据库,创建新的数据库。

图 **6-1** 创建新数据库

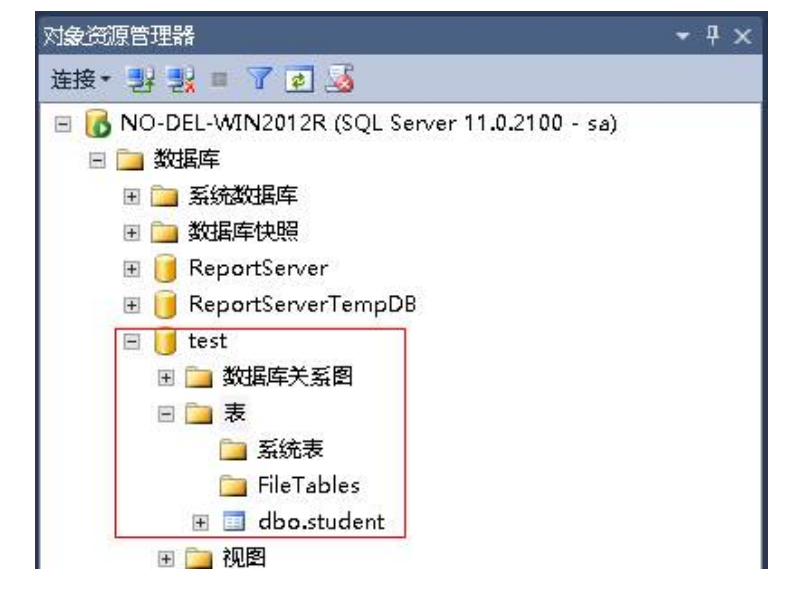

步骤**2** 创建数据库成功后,创建存储过程,可以参考图**[6-2](#page-13-0)**。

#### <span id="page-13-0"></span>图 **6-2** 创建存储过程

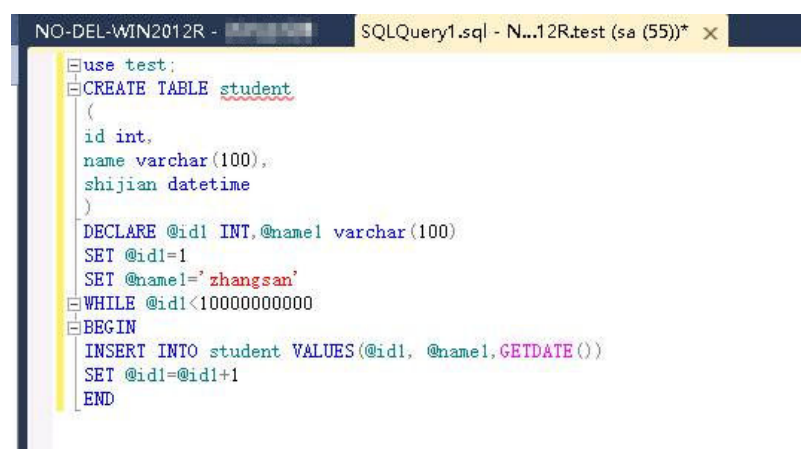

- 步骤**3** 进入云服务器备份控制台,对目标弹性云服务器创建应用一致性备份,并勾选应用一 致性备份。
- 步骤**4** 待备份完成后,进入Cloud Server Backup Agent-WIN64\log\ rdagent.txt文件,查看 冻结、解冻日志,确定冻结解冻时间。如图中所示的17:28:51。

#### 图 **6-3** 查看日志

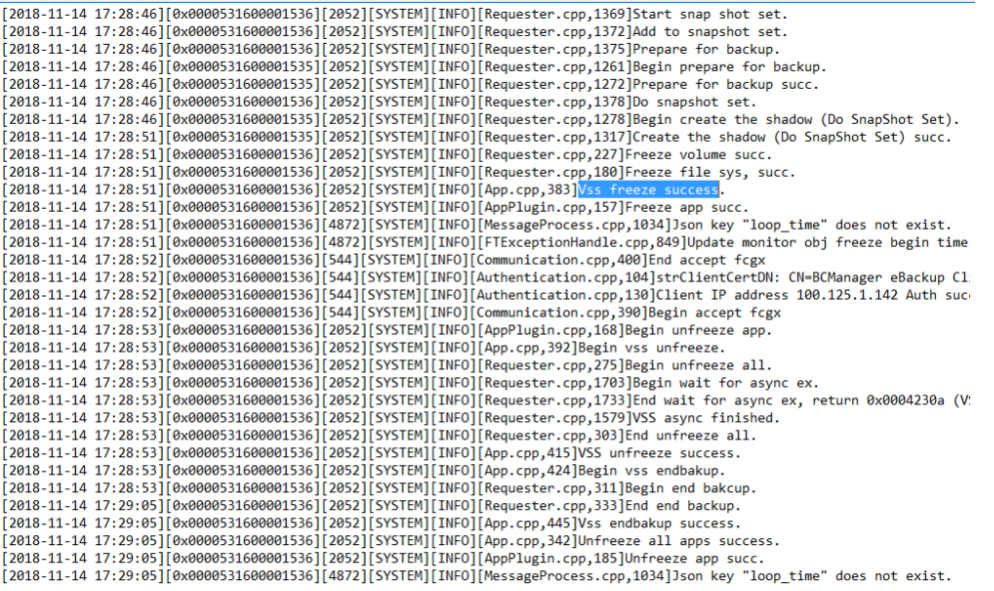

#### 步骤**5** 使用新创建的应用一致性备份恢复目标弹性云服务器。恢复成功后,登录云服务器和 数据库,查看表中最后一条插入数据对应的时间(17:28:49)的记录。

#### 图 **6-4** 查看数据插入记录

 $\mathbf{r}$ 

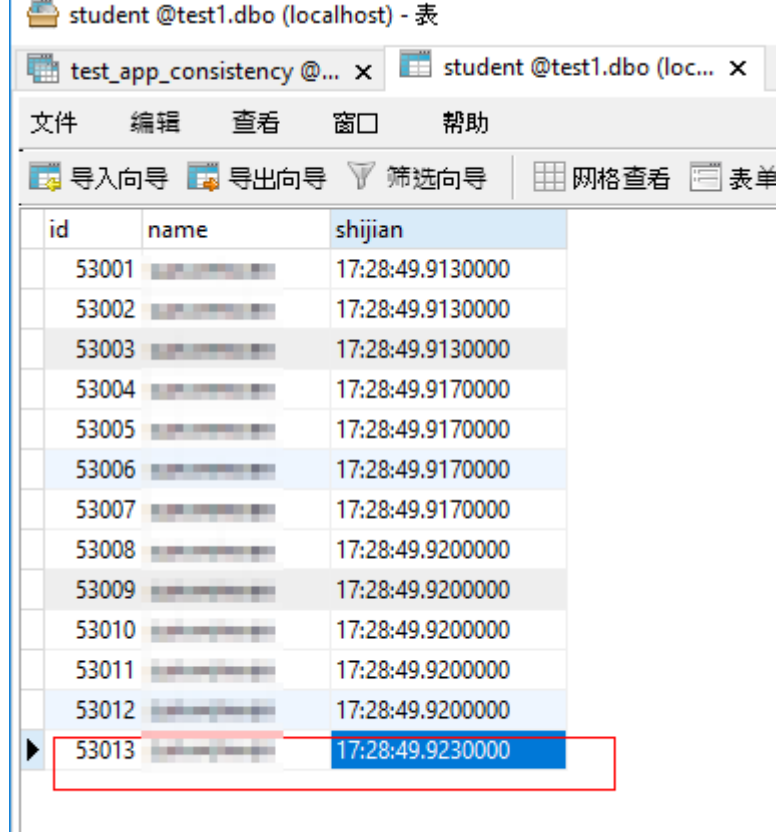

步骤**6** 对比[步骤](#page-13-0)**5**日志显示的VSS冻结成功时间和[步骤](#page-13-0)**4**的时间。冻结成功之前会停止插入数 据,所以[步骤](#page-13-0)**5**的时间比[步骤](#page-13-0)**4**早。[若步骤](#page-13-0)**5**的时间[比步骤](#page-13-0)**4**早,则表示引用一致性备份 成功。

# <span id="page-15-0"></span>**7** 保护 **Failover Cluster** 模式下的 **SQL Server**

当前云服务器备份服务只支持单个虚拟机的一致性备份,对于集群数据库暂不支持, 完整支持将在后续版本中推出。

在Failover Cluster模式下,SQL Server服务只在主节点上是启动的,故在创建云服务 器备份时,只需要将主节点加入策略进行备份。在主备发生切换后,及时调整策略, 确保始终对主节点进行备份。在恢复时,请先停止所有备节点,然后还原主节点。

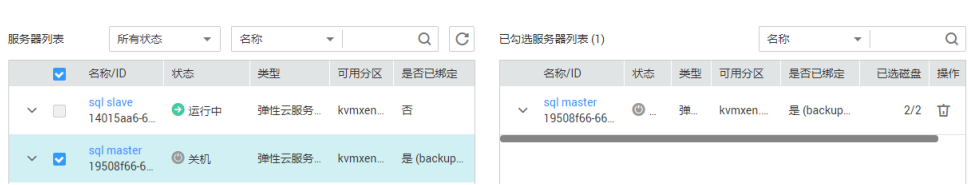

<br>洗择服务器

# <span id="page-16-0"></span>**8** 保护 **Always on Availability Groups** 模式 下的 **SQL Server**

当前云服务器备份服务只支持单个虚拟机的一致性备份,对于集群数据库暂不支持, 完整支持将在后续版本中推出。

在Always On模式下,SQL Server服务在主备节点上都是启动的,数据由主复制到 备,主上拥有全部的数据。故在创建云服务器备份时,只需要将主节点加入策略进行 备份。在主备发生切换后,及时调整策略,确保始终对主节点进行备份。

由于SQL Server自身的机制,在恢复主时,可能会触发同步,使备节点上的数据也被 覆盖,导致备份时刻之后新产生的数据丢失,所以建议只有在主备节点均不可用时才 进行整机恢复,防止非预期的数据丢失。

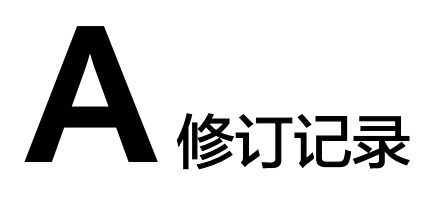

<span id="page-17-0"></span>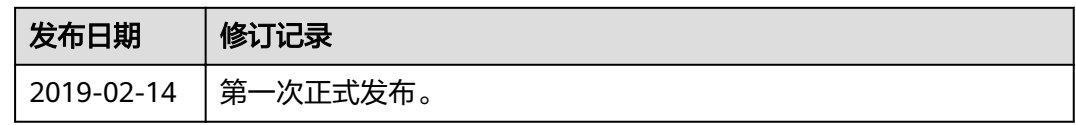